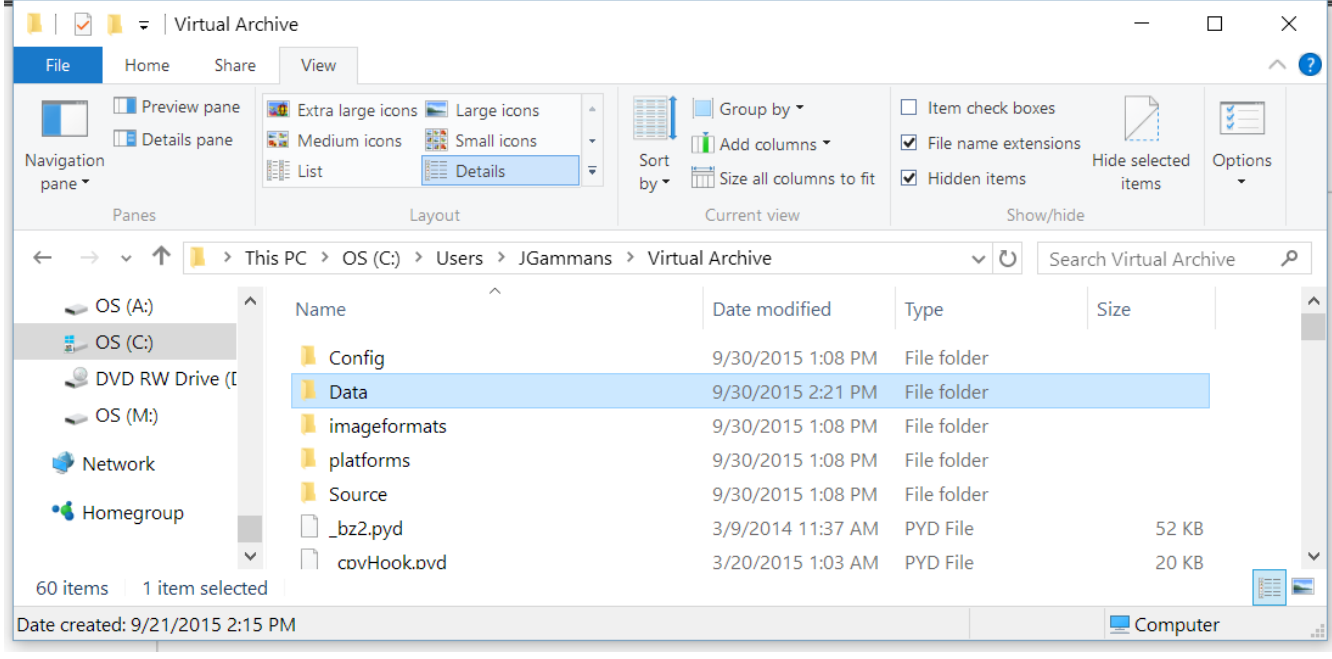

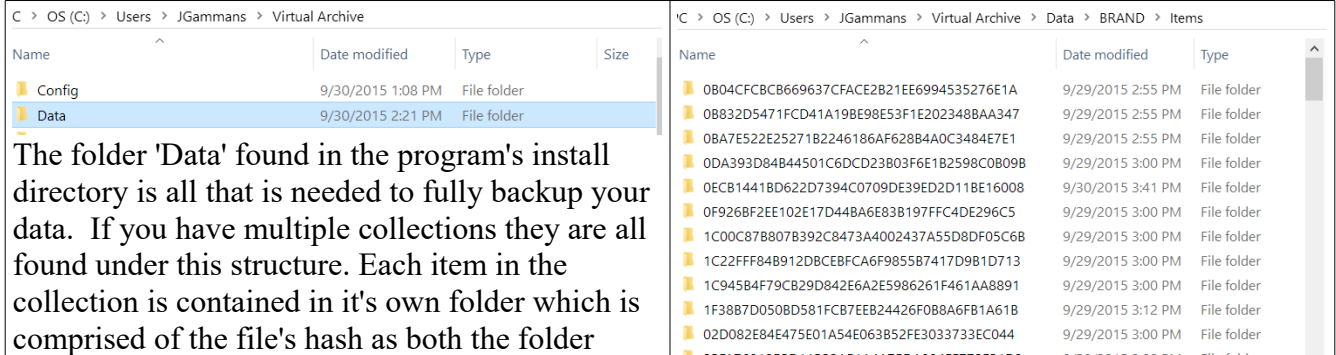

name and files name and it's extension along with

the supporting data.

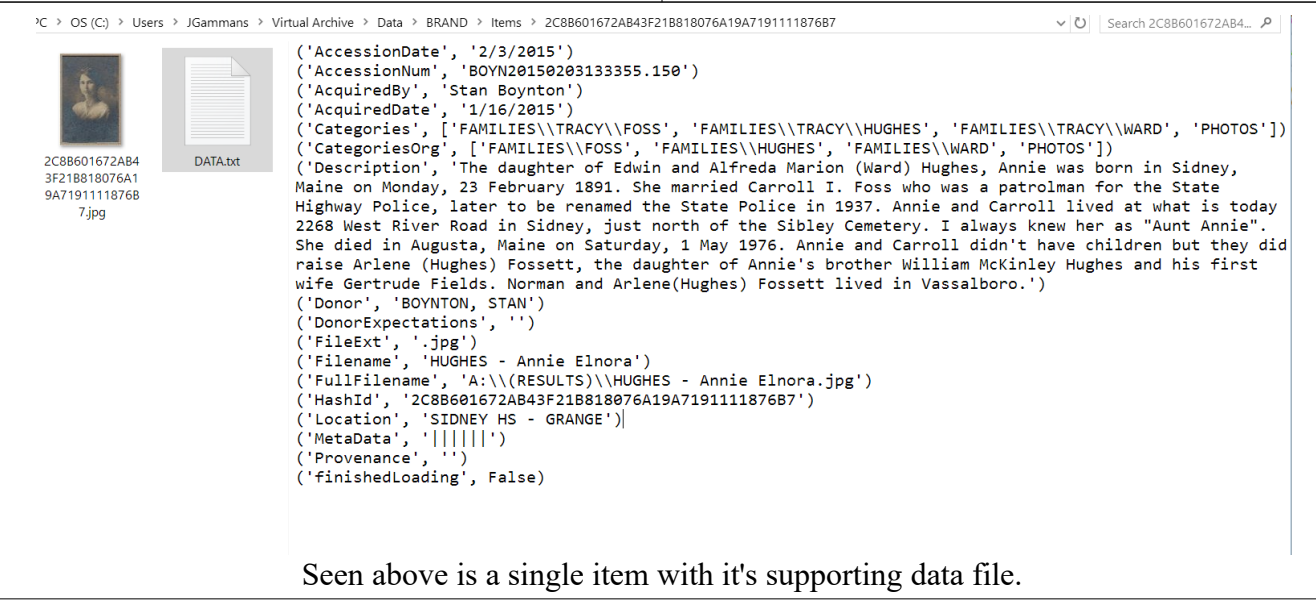

## **BACKING UP AND PROTECTING YOUR DATA**

## **RESTORING YOUR DATA**

- 1. Copy the previously saved 'Data' folder back to the original location.
- 2. Start the program.
- 3. Under Reports and More, select 'Rebuild Archive'
- 4. After a short time it will complete.

## **FOR THE TECHNICALLY INCLINED AND CURIOUS**

Each item in the collection appears to be copied multiple times in the many category folders associated with it and also once in the **'(LOCATION)'** folder and once in the **'(SOURCE)'** folder. Although this appears to be wasteful of storage, in actuality this is done through 'hardlinks' which link back to the originally stored single file. Another way to backup your data would be to copy the **'(LOCATION)'** or the **'(SOURCE)'** folder in the archive usually found in the 'C:/Archives/YOURID' directory. As a way of double protecting your data each of these linked files contain an alternate data stream which is not visible but will be transferred to another hard drive (NTFS – format) guaranteeing the same Data.txt to be transferred along with it.

As a test, copy any file from the archive to an external drive, it will seem that only the single file copied. You can rename that file to any other name if you'd like the data stream will still be available. As long as this file is copied to a standard NTFS drive the data will travel with this file.

At the command prompt on the external drive type: *notepad NameOfFile.ext:DATA.TXT*  you will then be in notepad looking at a similar file as that shown above.

I have tried to keep the data as non-dependent of this program as possible, insuring that in the future our histories and stories are not lost.

Available in the next release of the software, this will be the preferred method to share collections and portions of collections with others.